## 秦皇岛职业技术学院专利备案操作说明

1 登录科研系统

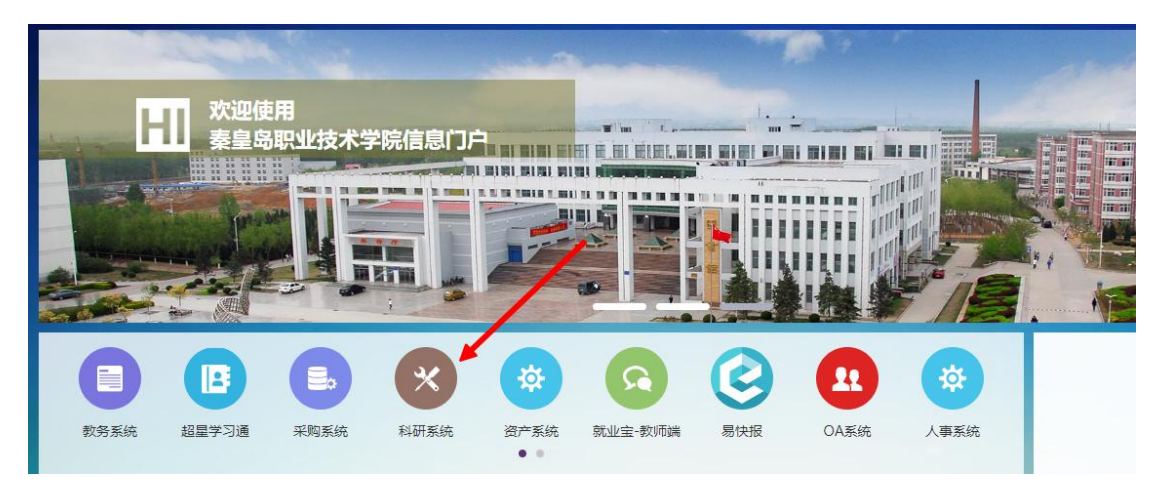

2、点击成果新增->专利

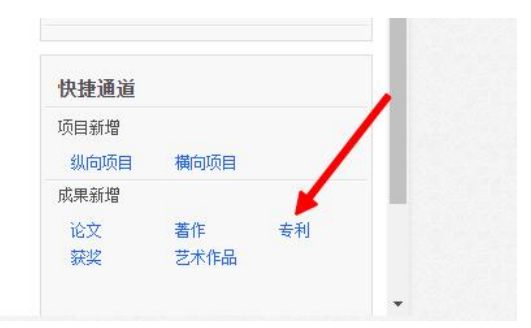

## 3 填写说明

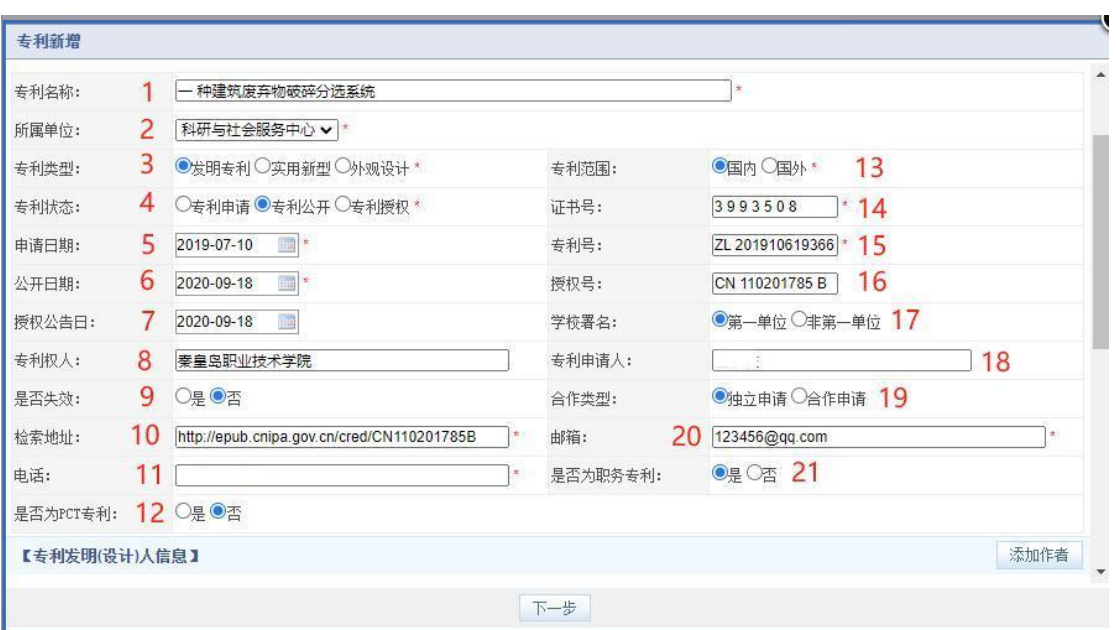

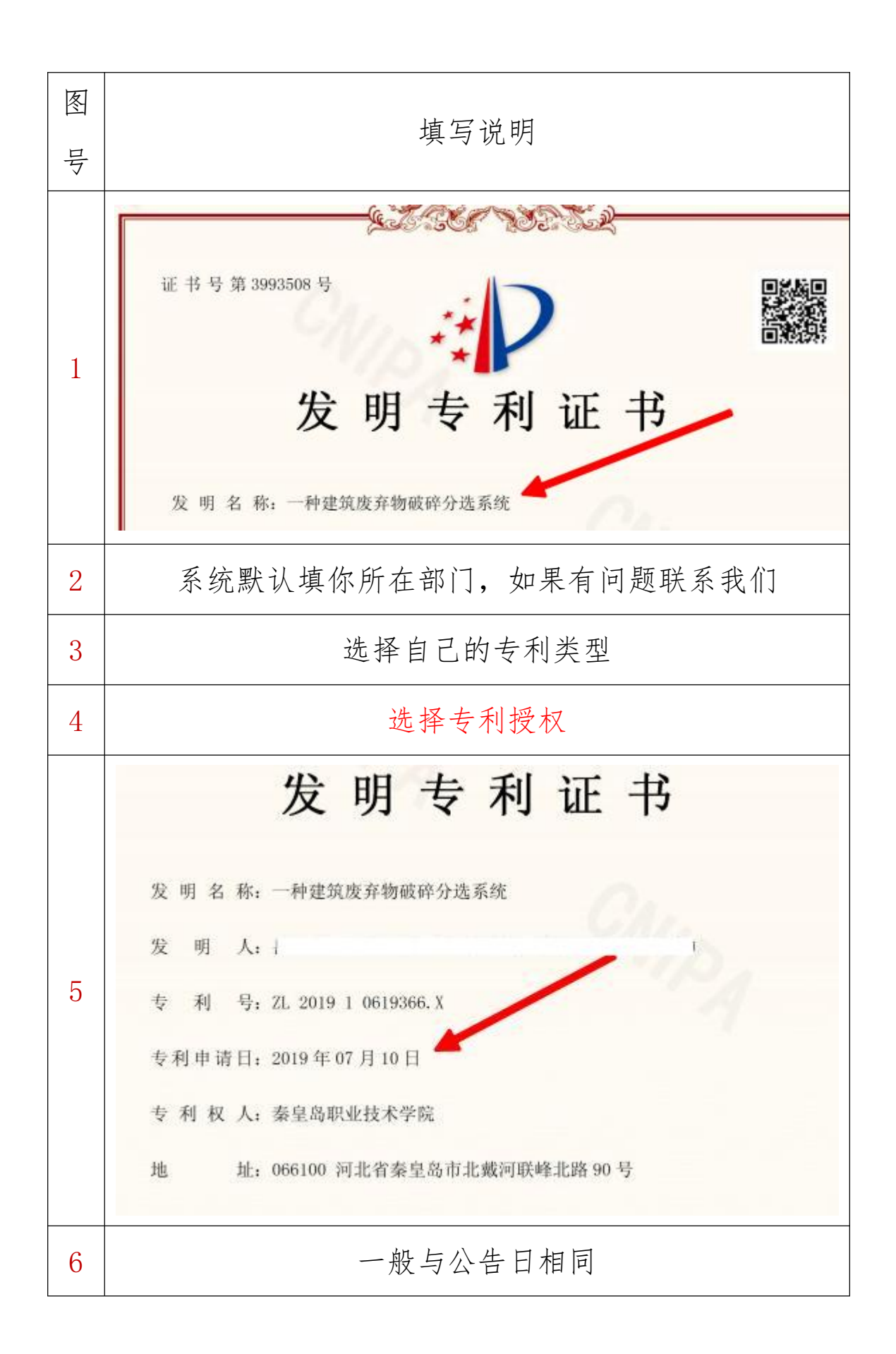

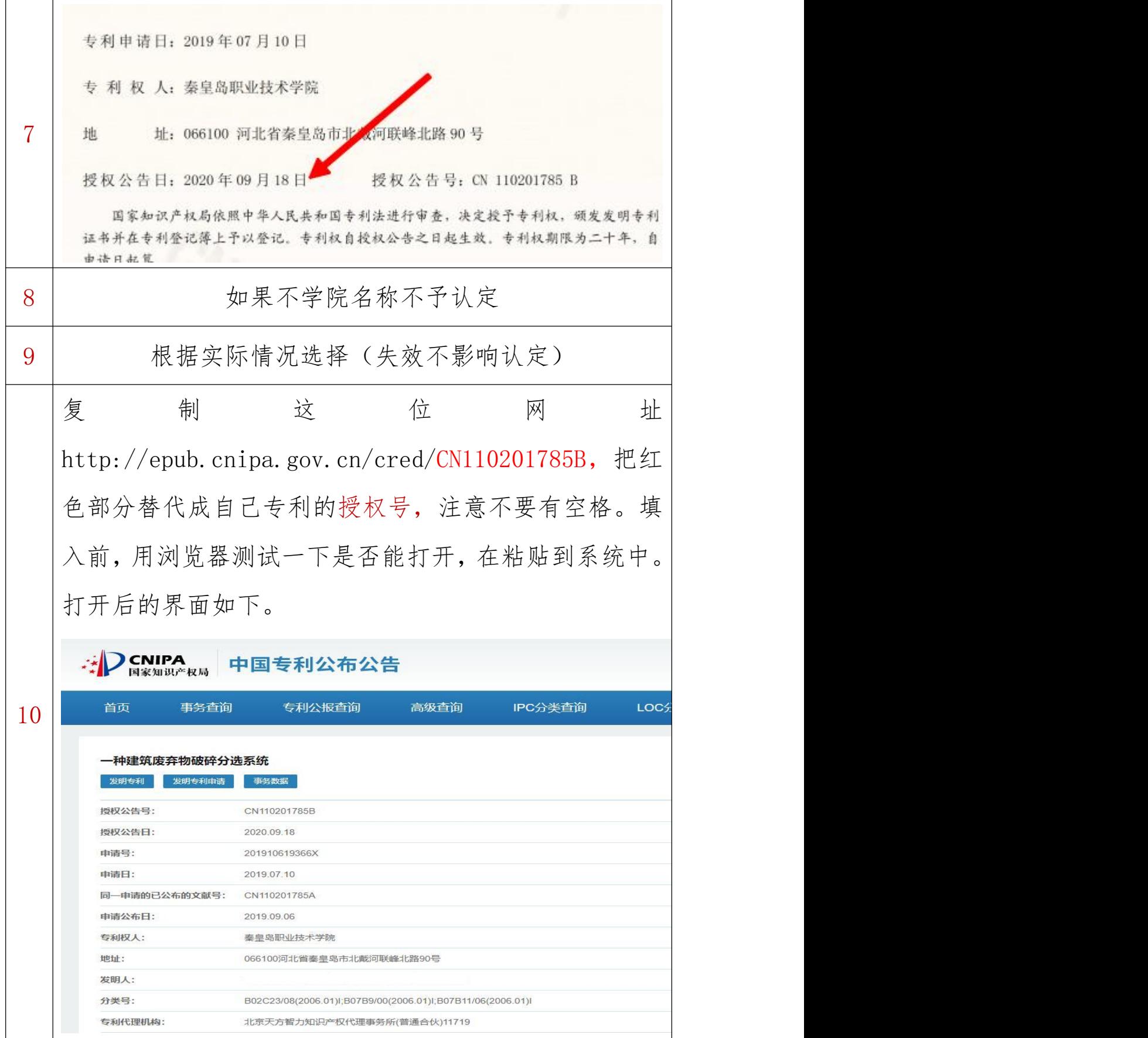

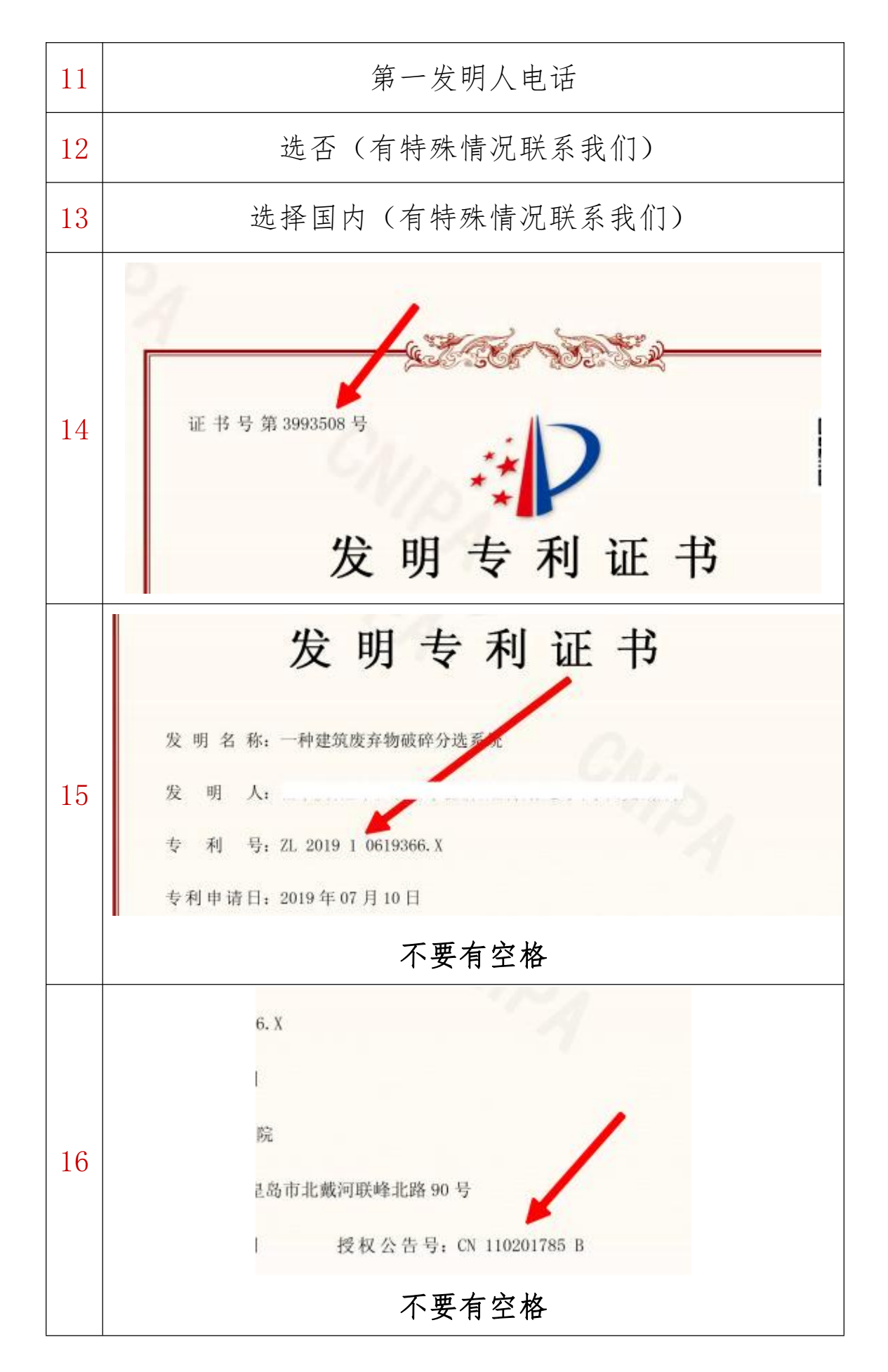

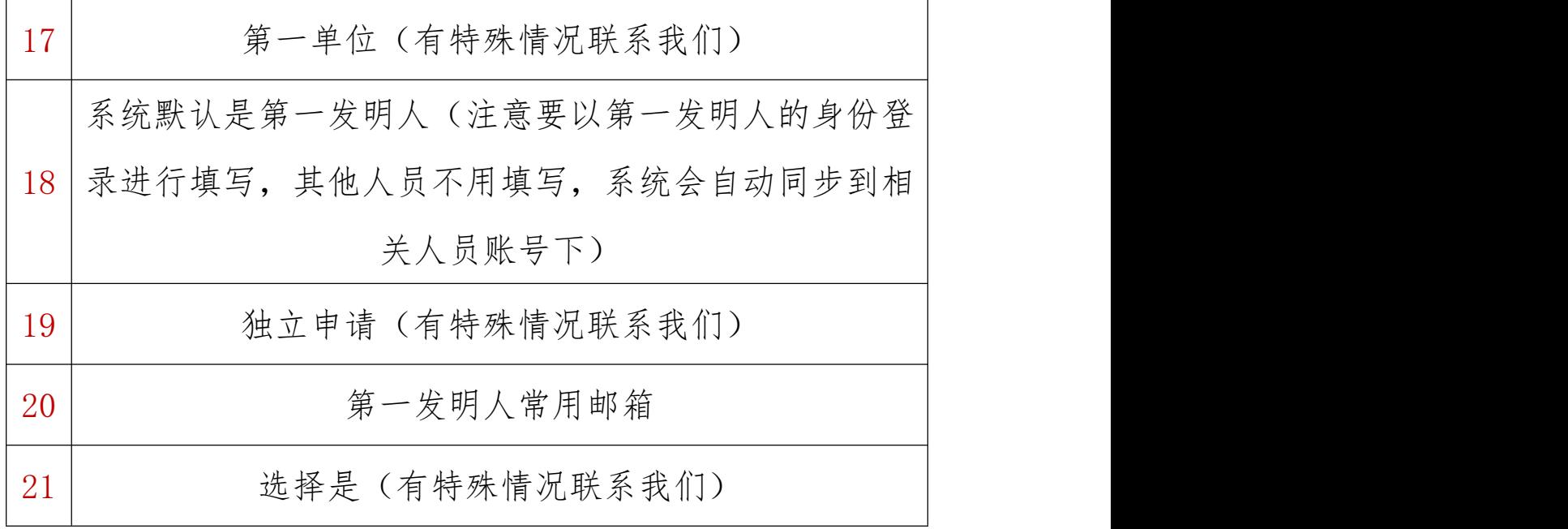

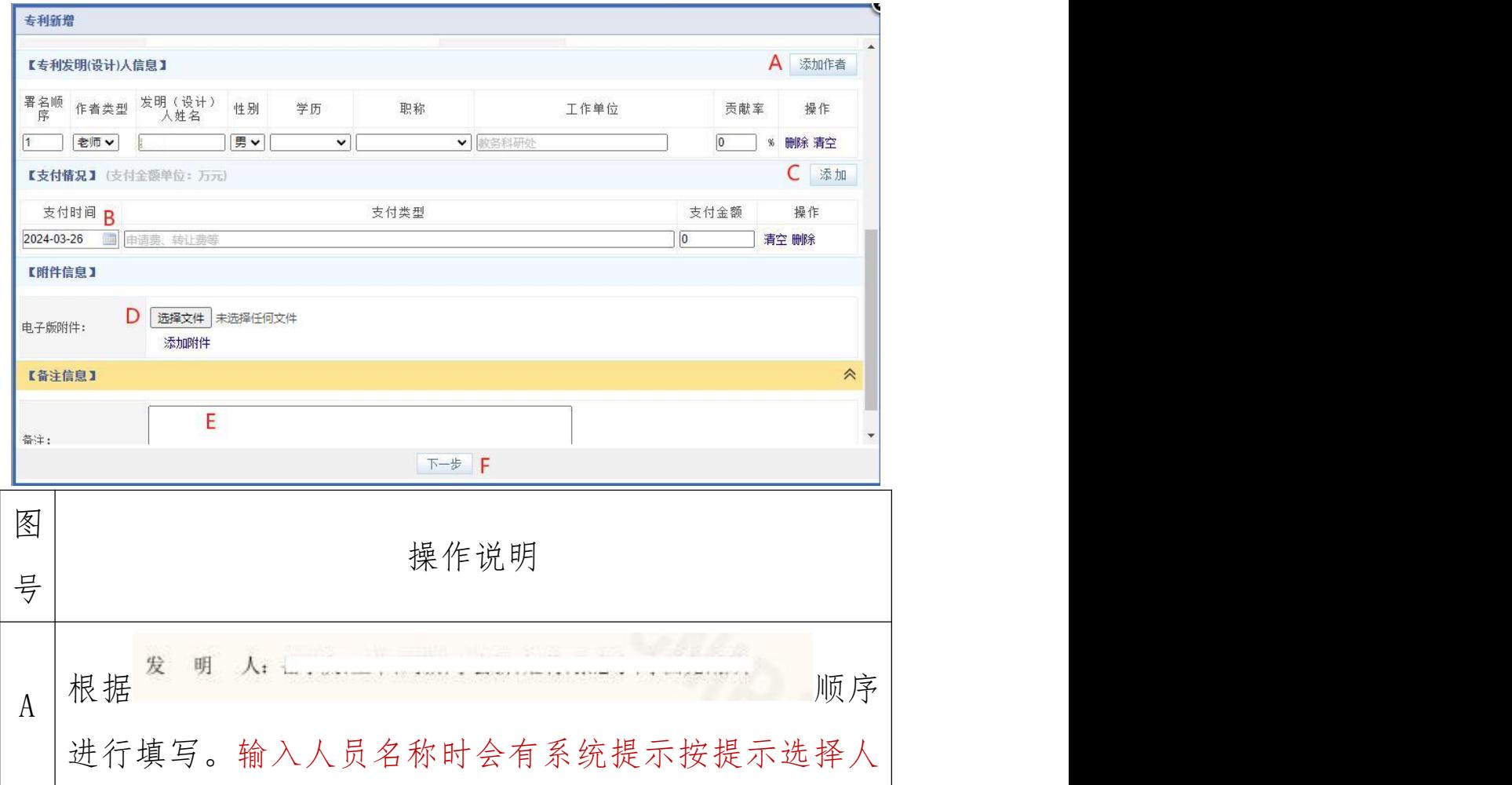

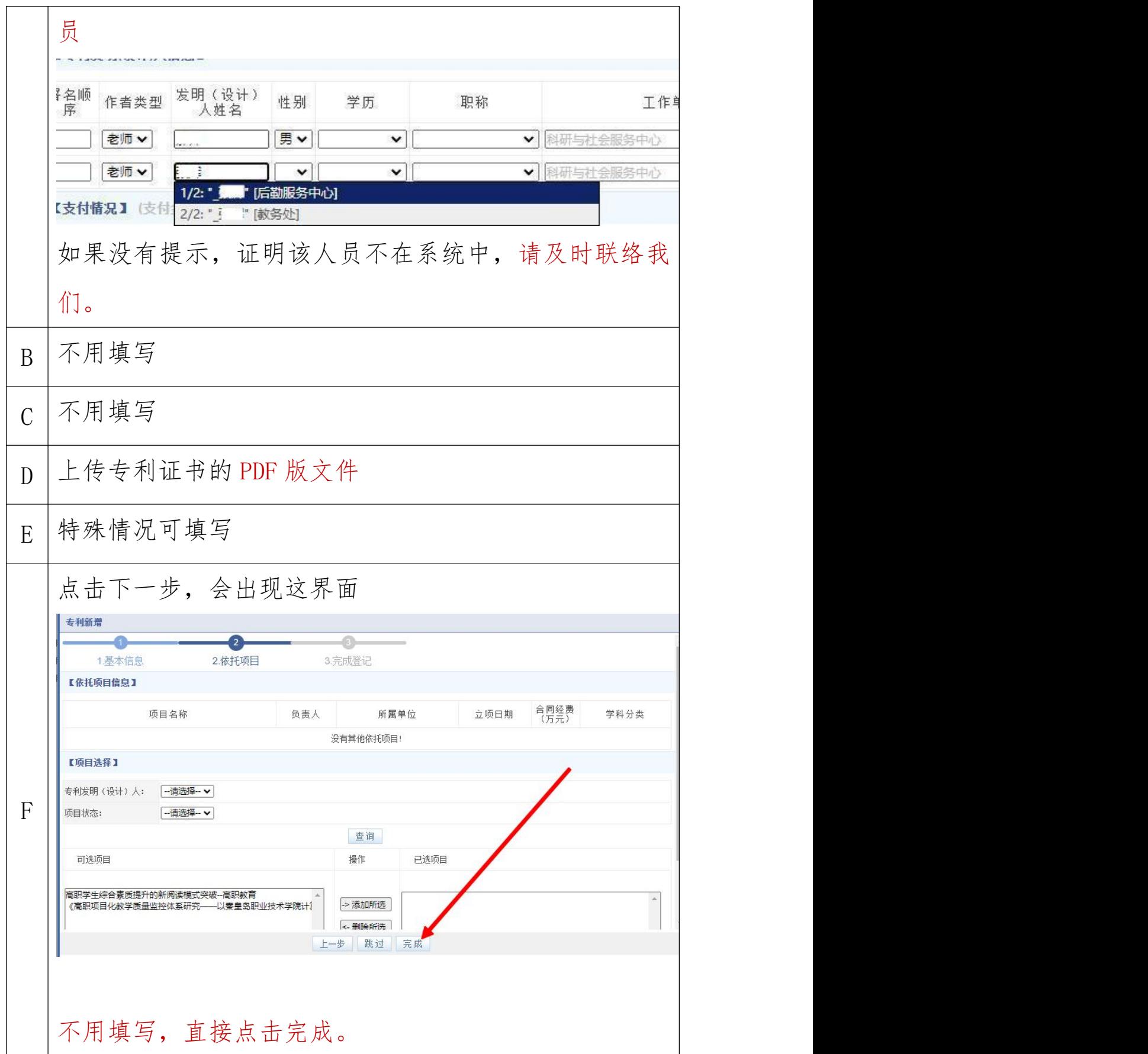

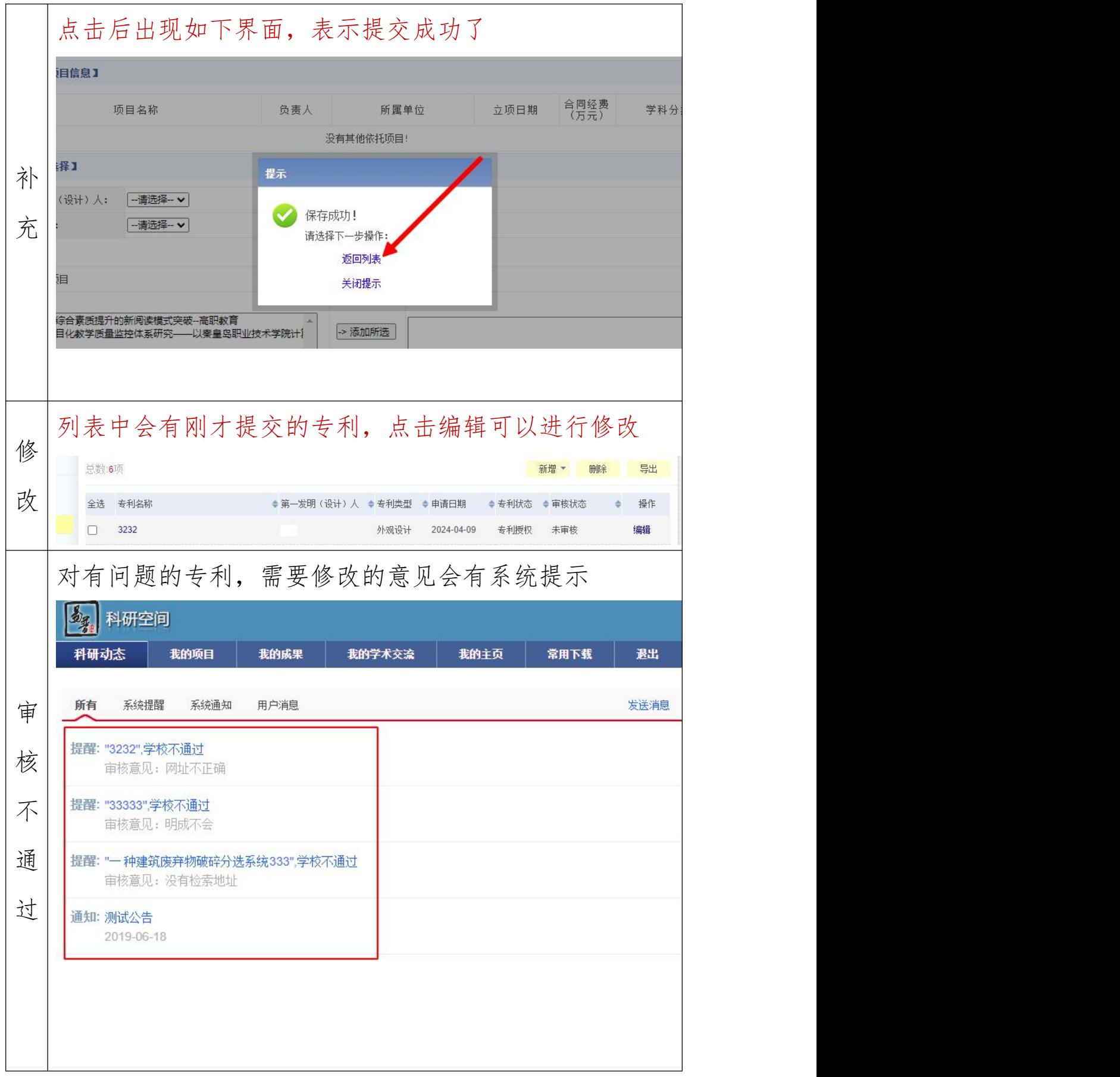

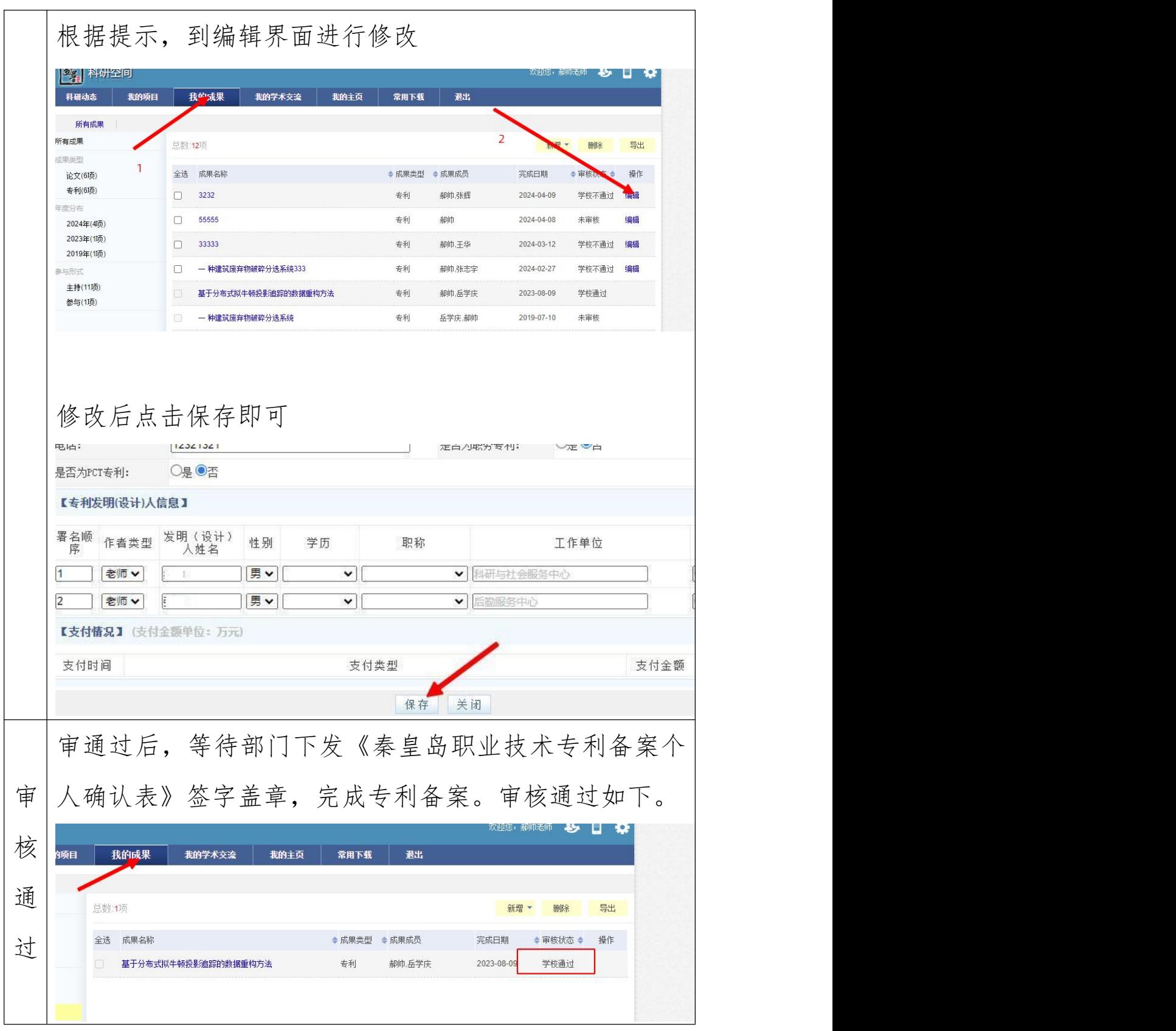

检索地址样例

http://epub.cnipa.gov.cn/cred/CN110201785B